# Leerlinghandleiding Proeftuin Eindexamens

*De Proeftuin is een adaptieve examentrainer die je kan helpen om je gericht voor te bereiden op je eindexamen. De Proeftuin is beschikbaar voor havo 4 en 5voor de volgende 8 vakken:*

- *● Aardrijkskunde*
- *● Biologie*
- *● Economie*
- *● Engels*
- *● M&O*
- *● Natuurkunde*
- *● Scheikunde*
- *● Wiskunde B.*

Zoek je iets in deze handleiding? Toets 'Crtl' en 'f' tegelijk en typ in wat je zoekt. Kun je niet vinden wat je zoekt? Vraag het dan aan je docent.

In deze handleiding lees je:

- 1. Hoe je moet starten (inloggen)
- 2. Hoe je [oefenen](#page-2-0) voor je examen
- 3. Hoe je resultaten kunt bekijken en [analyseren](#page-5-0)
- 4. Hoe je gericht verder kunt [oefenen](#page-7-0)

### 1. Starten met de Proeftuin

**Maak je voor de eerste keer gebruik van de Proeftuin? Gebruik dan destap voor stap [inloginstructie!](http://proeftuinexamens.slo.nl/meedoen/inloginstructies/instructie-inloggenproeftuin-LL.pdf/)**

#### **Inloggen en beginnen**

- Log in bij je ELO en klik op de link naar de Proeftuin die je docent heeft aangemaakt.
- Heeft de docent geen link aangemaakt? Ga dan naar: [proeftuinexamens.kennisnet.nl.](http://proeftuinexamens.kennisnet.nl/)
- Klik op de knop 'Start'.
- Typ bij 'Inloggen via je school' de eerste paar letters van jouw school en kies de juiste school.
- Let op dat je de juiste locatie en de juiste elo kiest. Klik op 'verder'.

**Je kunt nu werken in de Proeftuin! De volgende keer dat je inlogt via de link op de ELO, of rechtstreeks via [proeftuinexamens.kennisnet.nl](http://proeftuinexamens.kennisnet.nl/),dan kom je direct in de Proeftuin en kun je aan de slag.**

# <span id="page-2-0"></span>2. Oefenen in de Proeftuin

### <span id="page-2-2"></span>**Oefenen**

Je kunt in de Proeftuin op 2 manieren oefenen: 1) vanuit je [lesmethode.](#page-2-1) 2) vanuit een compleet [eindexamen.](#page-3-0)

Overleg eventueel met je docent hoe jij het beste kunt gaan oefenen. Kijk ook bij de [tips](#page-4-0) bij het [oefenen](#page-4-0) en lees hoe je je resultaten kunt [gebruiken](#page-8-0) om gericht te oefenen.

#### <span id="page-2-1"></span>1. Oefen met eindexamenvragen die horen bij een **paragraaf uit je lesboek.**

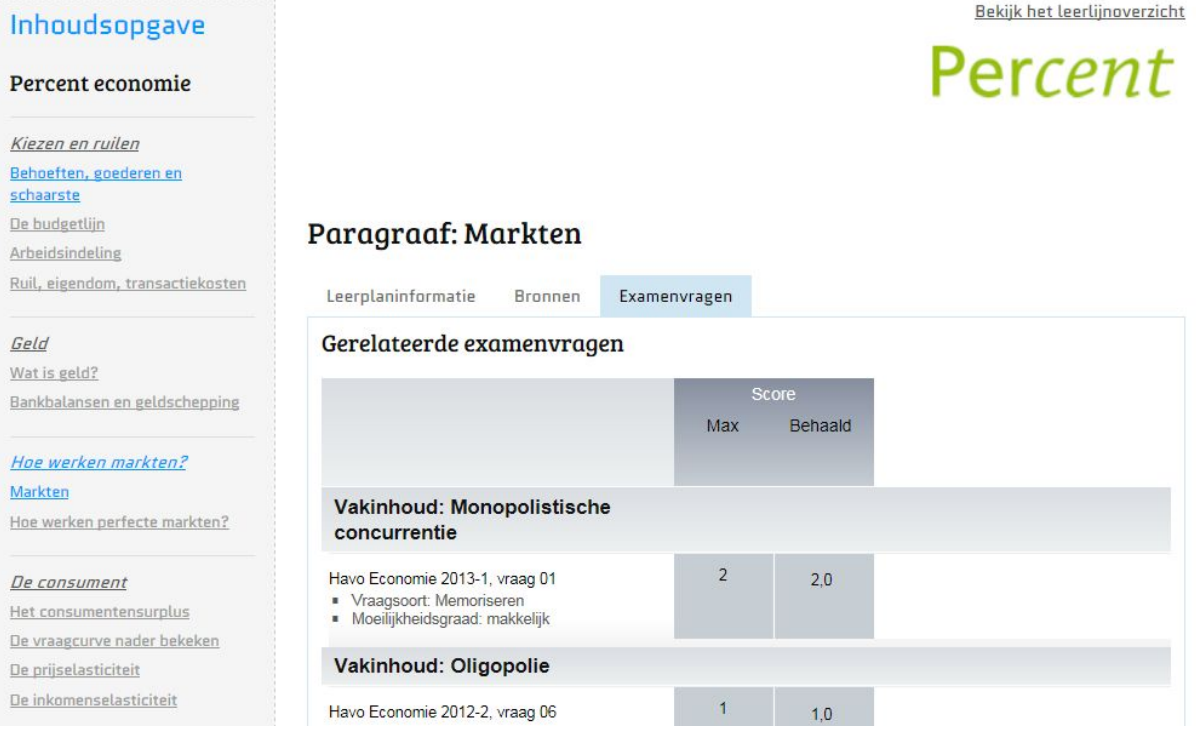

- Klik in de **'inhoudsopgave'** op de paragraaf die je wilt oefenen. Je krijgt een overzicht van de eindexamenvragen die horen bij deze paragraaf. Je kunt kiezen uit makkelijke, moeilijke en gemiddelde vragen.
- Klik op een vraag. Je gaat naar de oefenwebsite waar je deze vraag kunt maken en na kunt kijken.
- Ben je klaar? Sluit het tabblad van de oefensite. In de Proeftuin wordt je score automatisch ingevoerd.
- Ga naar de volgende vraag van deze paragraaf.
- Ben je klaar met deze paragraaf? Bekijk dan je [resultaten](#page-5-0) bij **['Analyseren](#page-5-0) [Methode'](#page-5-0)**

#### <span id="page-3-0"></span>2. Oefen eindexamenvragen **uit oude eindexamens**

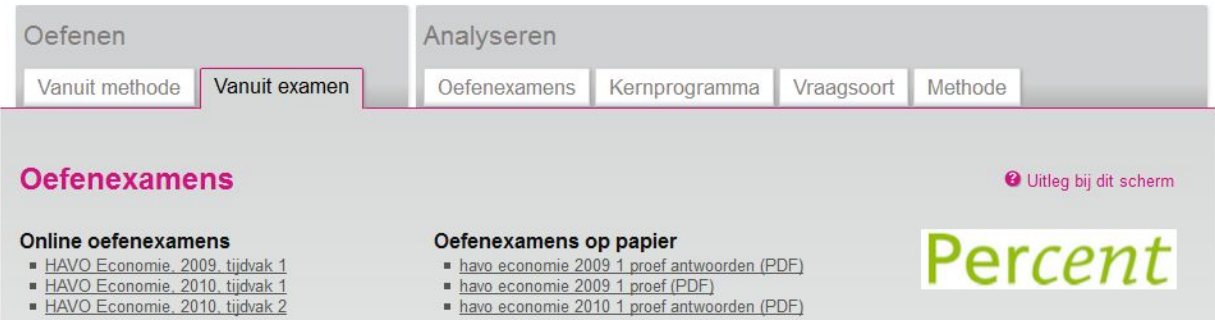

- Aan de linkerkant vind je de online oefenexamens. Klik op het eindexamen dat je wilt oefenen. Je gaat direct naar de oefenwebsite.
- Maak alle vragen van dit examen en kijk ze na.
- Ben je klaar met dit examen? Sluit dan het tabblad van de oefenwebsite. In de Proeftuin worden je scores automatisch ingevoerd.
- Ben je klaar met het examen? Bekijk dan je [resultaten](#page-5-0) bij **['Analyseren](#page-5-0) [Oefenexamens'](#page-5-0)**

*Vind je het vervelend om de examens online te maken? In de rechter kolom vind je de eindexamens en antwoordmodellen als PDF. Deze kun je downloaden en printen. Je kunt vervolgens handmatig je scores invoeren bij 'Analyseren Oefenexamens'.Kies voor het examen dat je hebt gemaakt, vul de scores in, en bekijk je resultaten.*

### <span id="page-4-0"></span>**Tips bij het oefenen:**

- **●** Om een eerste overzicht te krijgen van de onderdelen die je al beheerst en nog beter moet oefenen, kun je een **'voormeting'** doen. Zo weet je waar je je voor het examen extra op moet concentreren.
	- $\overline{O}$  Kies voor het meest recente eindexamen: (bijvoorbeeld 2014, tijdvak 2. Zie ['oefenen'](#page-2-2) en probeer, voor een betrouwbare voormeting, niet tussendoor naar de antwoorden te kijken.
	- Kijk bij **'Analyseren Oefenexamens'**bij het juiste examen. Noteer de onderwerpen/hoofdstukken waarbij je oranje en rode smileys hebt en ga hiermee verder oefenen. Gebruik het **[oefenplan](#page-9-0)** uit deze handleiding.
- **●** Wil je liever **samenwerken?**Begin dan eerst alleen met de hierboven genoemde voormeting. Vergelijk daarna jullie analyse-overzicht en bekijk het volgende:
	- $\bigcirc$  Heb je beide oranje of rode smileys? Dan kun je samen verder oefenen.
	- Heeft één van jullie een groene en de ander een rode/oranje smiley? Bekijk de vraag nogmaals en leg elkaar uit wat er mis is gegaan en wat het goede antwoord had moeten zijn.
- **●** Spreek met een groepje klasgenoten af met welk examen of hoofdstuk je begint. Hoe meer leerlingen uit de klas bepaalde vragen maken, hoe waardevoller de meest linkse smiley '**vergelijking met de klas'**is.
- **●** Pak al je **schoolexamens** er eens bij. Welke onderwerpen gingen niet zo goed? Welk hoofdstuk hoort hierbij? Ga oefenen met dit hoofdstuk en oefen daar verder.
- **●** Merk je dat je veel fouten maakt bij bepaalde vraagsoorten? Bijvoorbeeld bij toepassingsvragen? Oefen dan verder met dit soort vragen en vraag tips aan je docent om dit soort vragen goed te kunnen maken.
- **●** Werk je liever met de **examenbundel**?Kijk bij **'Analyseren Oefenexamens'** of het examen dat je hebt gemaakt ook in de Proeftuin zit. Zo ja, dan kun je in de Proeftuin je scores van de examenbundel handmatig invoeren en krijg je alsnog een overzicht met smileys.
- Kijk ook eens in **'Analyseren Kernprogramma'**om een overzicht te krijgen van de onderwerpen die in de eindexamens terugkomen. Je vind ook een overzicht van alle stof die je hebt gehad bij 'Leerlijnoverzicht' (**Oefenen Vanuit Methode**,rechtsboven).
- **•** Kijk je stiekem toch vaak online bij de antwoorden? Kies er dan voor om de examens uit te printen en de scores handmatig in te voeren.

# <span id="page-5-0"></span>3. Resultaten bekijken

- Heb je een heel examen gemaakt? Kies dan **'Analyseren Oefenexamens'**
- Heb je met een paragraaf geoefend? Kies dan **'Analyseren Methode'.**
- Je bekijkt je resultaten in beide gevallen *per examen*.

Je ziet een overzicht van je resultaten, smileys laten jou zien welke examen-onderdelen je al beheerst en welke onderdelen je nog beter moet oefenen.

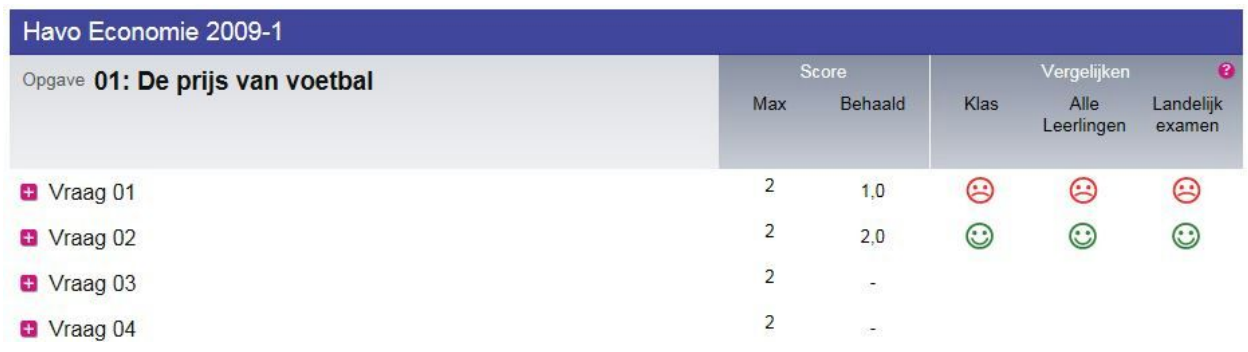

Je ziet hier:

- **● Score**
	- de **max**imaal te halen score voor de vraag
	- de **score** die jij hebt behaald
- **● Vergelijken**

Smileys die de **vergelijking** weergeven van jouw score met:

- de gemiddelde score op deze vraag van jouw **Klas**
- de gemiddelde score op deze vraag van **Alle leerlingen**met jouw profiel die deelnemen aan de Proeftuin
- de gemiddelde score op deze vraag op het **Landelijk examen**.

*De meest rechtse smiley (de score vergeleken met het gemiddelde op het landelijk examen) geeft de belangrijkste informatie. Wanneer je hier een rode of oranje smiley hebt, is het verstandig om nog verder te leren en te [oefenen.](#page-7-0)*

Wanneer je al wat wat meer vragen hebt gemaakt, kun je ook gebruik maken van de twee andere Analysere-overzichten:

• Wil je weten hoe je scoort op verschillende vraagsoorten (bv. toepassings- of rekenkundige vragen)? Kijk dan bij **'Analyseren Vraagsoort'**

Hier zie je een overzicht van alle vragen die je hebt gemaakt, maar kun je ook per vaardigheid of moeilijkheidsgraad je resultaten opvragen:

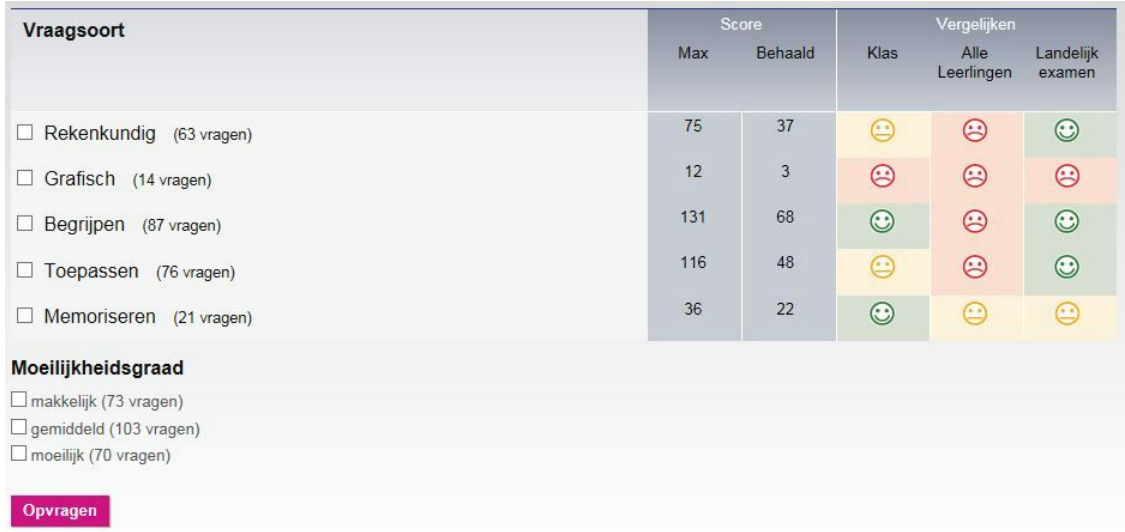

● Wil je weten hoe je scoort op de verschillende onderwerpen die in het eindexamen aan bod komen? Kijk dan bij **'Analyseren Kernprogramma'**

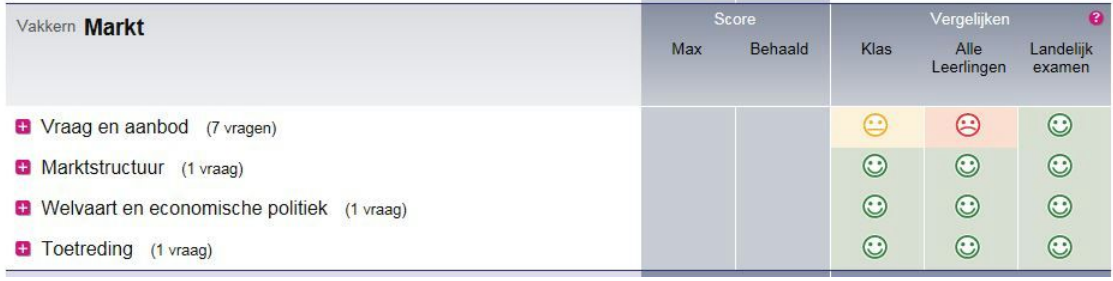

# <span id="page-7-0"></span>4. Verder oefenen

- In elk tabblad onder Analyseren krijg je een overzicht van je resultaten.
- Door te klikken op de roze plusjes krijg je meer informatie over de vraag. Vanuit hier kun je ook verder leren en oefenen.

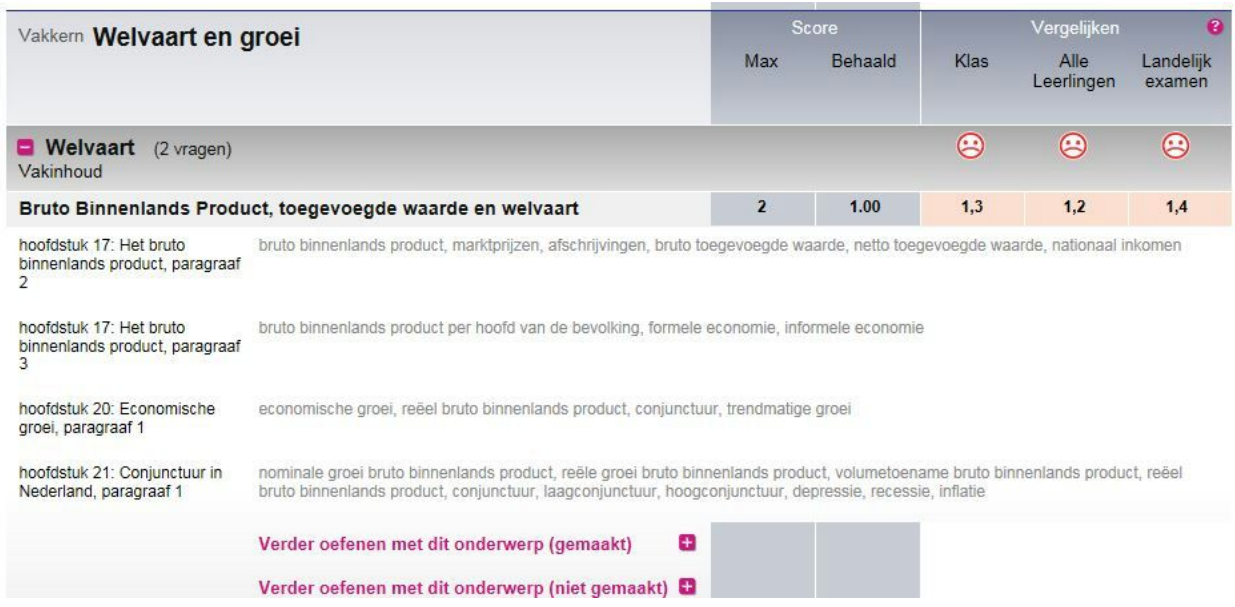

Je ziet hier:

- Wat voor **soort vraag**het is (begrijpen, toepassen, etc).
- Wat het **niveau** van de vraag is: moeilijk, gemiddeld of makkelijk.
- (bij examen) In welk hoofdstuk de stof van de vraag wordt **behandeld**, zodat je dit hoofdstuk nog beter kunt leren.
- (bij hoofdstuk) In welk examen de vraag zit.

Wanneer je klikt op '**Verder oefenen met dit onderwerp**', vind je meer vragen rondom het onderwerp of de vraagsoort.

### <span id="page-8-0"></span>**Resultaten gebruiken om gericht te oefenen**

- Heb je een hoofdstuk geoefend, maar heb je deze slecht gemaakt?
	- Neem het hoofdstuk dan nog eens door.
	- Ga daarna naar het overzicht **'Analyseren Methode'**en klik op **'Verder oefenen met dit onderwerp'**.
- Heb je een examen geoefend maar bij veel vragen rode smileys gehaald rondom een bepaald onderwerp?
	- Klik op het plusje en kijk welk hoofdstuk dit onderwerp staat en neem het hoofdstuk nog eens goed door. Je kunt daarna ook gericht met dit hoofdstuk oefenen, door te kiezen voor **'Oefenen methode'.**
- Heb je gezien dat je veel rode smileys hebt bij bijvoorbeeld 'rekenkundige vragen'?
	- Kies dan bij **'Analyseren Vraagsoorten'** voor 'rekenkundige vragen' hier kun je makkelijk verder oefenen met rekenkundige vragen.
	- Sluit nadat je één vraag hebt gemaakt het tabblad van de oefensite. Klik dan in de Proeftuin de volgende rekenkundige vraag aan.
- Wil je een overzicht van de examenonderwerpen die in de vorige examens naar voren kwamen?
	- Kijk dan bij **'Analyseren Kernprogramma'**.Zie je een examenonderwerp waar je veel rode smileys hebt? Bekijk de bijbehorende hoofdstukken uit je boek nog eens en oefen verder met de vragen.

# <span id="page-9-0"></span>**Oefenplan (om zelf in te vullen)**

### **Stap 1: Analyse**

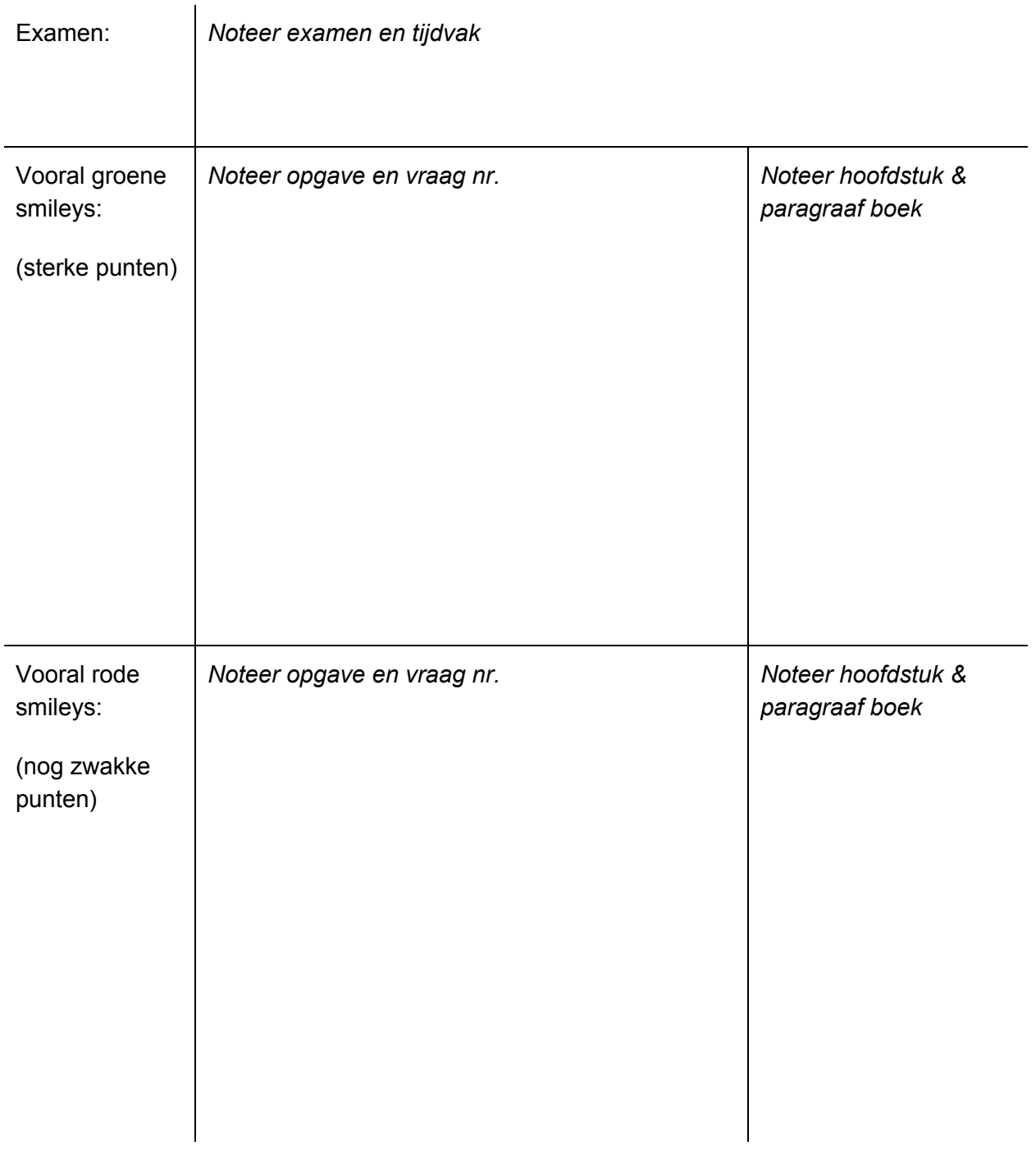

#### **Stap 2: Planning**

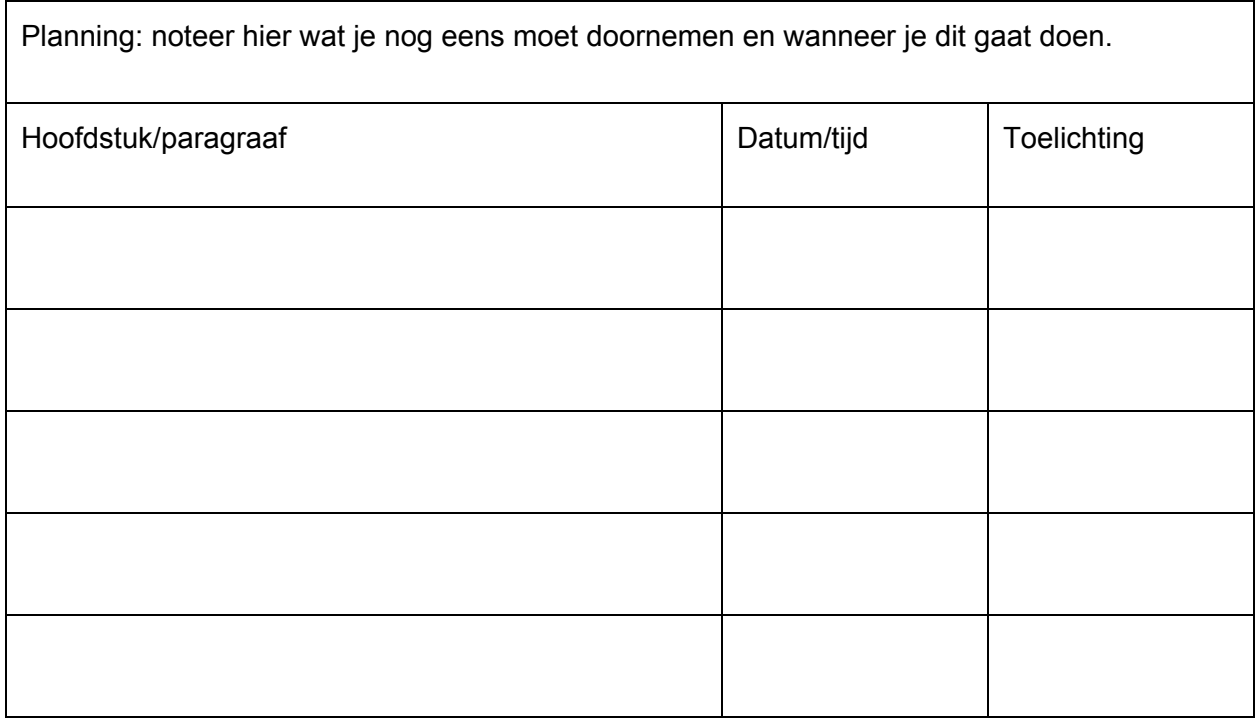

#### **Stap 3: Verder oefenen!**

Oefen daarna door met de Proeftuin: klik in het analyse-overzicht op het roze plusje, bestudeer het hoofdstuk of onderwerp nogmaals en kies dan voor 'verder oefenen met dit onderwerp'.

Succes!